# **ESET Tech Center**

Knowledgebase > Legacy > ESET Security Management Center > Configure ESET Security Management Center to automatically deploy ESET endpoint products to unprotected computers (7.x)

# Configure ESET Security Management Center to automatically deploy ESET endpoint products to unprotected computers (7.x)

Anish | ESET Nederland - 2018-09-14 - Comments (0) - ESET Security Management Center

### Issue

- Configure a dynamic group that identifies client computers not protected by ESET endpoint products
- Configure an automated task to deploy ESET endpoint products to unprotected computers

# Solution

# **ESET Security Management Center (ESMC) 7 User Permissions**

This article assumes that your ESMC user has the correct access rights and permissions to perform the tasks below.

If you are still using the default Administrator user, or you are unable to perform the tasks below (the option is grayed out), see the following article to create a second administrator user with all access rights (you only need to do this once):

• <u>Create a second administrator user in ESET Security Management Center 7.x</u>

### I. Create New Dynamic Group

View permissions needed for least privilege user access

- Open ESET Security Management Center Web Console (ESMC Web Console) in your web browser and log in.
- 2. Click Computers .
- 3. Select the static group that will be the parent of the new group, click the gear icon

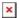

# Figure 1-1

# Click the image to view larger in new window

 Type a name for the group in the Name field. If necessary, configure the Description and Parent Groupsettings to your preferences.

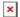

# Figure 1-2

Click the image to view larger in new window

1. Click **Template** → **New**.

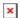

# Figure 1-3

# Click the image to view larger in new window

1. Type a name in the **Name** field.

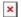

# Figure 1-4

 Click Expression, select NOR (All conditions have to be false) from the Operation drop-down menu and then click Add Rule.

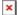

# Figure 1-5

2. Expand Installed software, select Application name and then click OK.

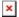

# Figure 1-6

1. Select **has prefix** from the drop-down menu, enter **ESET Endpoint** or **ESET File** depending on which product will be automatically deployed to client workstations in this dynamic group and then click **Finish**.

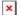

# Figure 1-7

# Click the image to view larger in new window

1. Click **Finish** and proceed to part II.

II. <u>Create a new Client Task to deploy ESET endpoint products to unprotected clients</u>
<u>View permissions needed for least privilege user access</u>

- 1. Click Client Tasks.
- 2. Expand **ESET Security Product**, select **Software Install** and then click **New**.

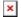

# Figure 2-1

# Click the image to view larger in new window

- 1. Type a name for the task in the **Name** field (configure the other settings in the **Basic** section as necessary).
- 2. Click **Settings**, click **Choose ESET License**. Please note that you will add Targets after the task is created.

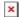

# Figure 2-2

# Click the image to view larger in new window

- 3. Select a valid license and click **OK**.
- 4. Click Choose package.
- 5. Select the product you want to deploy and click **OK**.

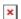

### Figure 2-3

# Click the image to view larger in new window

- 6. Select the check box next to I accept the terms of the application End User License Agreement and acknowledge the Privacy Policy.
- 7. Click **Finish** when you are finished making changes to your task.
- 8. Click **Create Trigger** when you are asked whether you want to add a trigger for the client task.

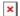

# Figure 2-4

9. Click **Targets**. Click **Add groups** and select the check box next the dynamic group you created in part I. Click **OK**.

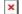

# Figure 2-5

# Click the image to view larger in new window

10. Click the **Trigger** section and select **Joined Dynamic Group Trigger** from

the **Trigger type** drop-down menu.

11. Click **Finish**.

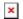

Figure 2-6

Click the image to view larger in new window

KB Solution ID: KB6779 | Document ID: 25596 | Last Revised: August 16, 2018